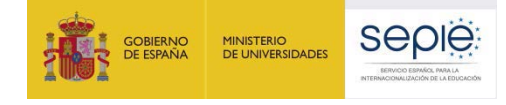

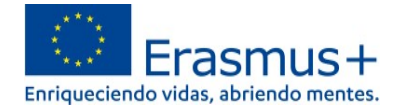

## **INFORMACIÓN PARA PARTICIPANTES PARA ACCEDER A LA PLATAFORMA OLS (ONLINE LANGUAGE SUPPORT)**

### **1. ¿Cómo acceder a la nueva plataforma OLS, alojada en** *EU Academy***?**

Para acceder es necesario disponer de una **cuenta EU Login** y **aceptar los términos y condiciones de uso.**  Si no se dispone de una cuenta EU Login, en *"Welcome to the EU Academy"* los participantes tienen un módulo donde se les explica cómo hacerlo. En [https://academy.europa.eu/courses/welcome-to-the-eu](https://academy.europa.eu/courses/welcome-to-the-eu-academy/view/)[academy/view/](https://academy.europa.eu/courses/welcome-to-the-eu-academy/view/) aparecen tres desplegables:

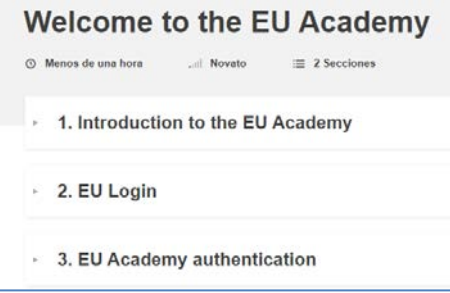

- 1. *Introduction to the EU Academy*: breve descripción y video explicativo (en inglés).
- 2. *EU Login*: instrucciones para crear una cuenta EU Login. Tutorial visual (en inglés) en 7 pasos. "*How to create an EU Login":* <https://academy.europa.eu/mod/page/view.php?id=7817>
- 3. *EU Academy authentication*: instrucciones para acceder por primera vez a la plataforma con la cuenta EU Login y **aceptar los términos y condiciones de uso.** En el caso de no confirmar que se permite a la plataforma el tratamiento de datos personales no será posible el acceso. *"Your first login at the EU Academy"*: <https://academy.europa.eu/mod/page/view.php?id=7819>

Una vez cumplidos los pasos anteriores se podrá acceder a OLS en:

- **Área restringida** *("Core restricted area"*) exclusiva para los participantes de proyectos de Erasmus+. **Este es el enlace que deberán utilizar los participantes de proyectos de movilidad Erasmus+**: https://academy.europa.eu/local/euacademy/pages/course/communityoverview.php?title=learn-a-new-language
- **Área abierta** a todo el público interesado en aprender un idioma (*"Open area"*). Los participantes de actividades de movilidad Erasmus+ también pueden encontrar aquí material que les puede resultar útil:

[https://academy.europa.eu/local/euacademy/pages/course/community](https://academy.europa.eu/local/euacademy/pages/course/community-overview.php?title=learn-the-basics-of-22-languages-with-the-online-language-support)[overview.php?title=learn-the-basics-of-22-languages-with-the-online-language-support](https://academy.europa.eu/local/euacademy/pages/course/community-overview.php?title=learn-the-basics-of-22-languages-with-the-online-language-support)

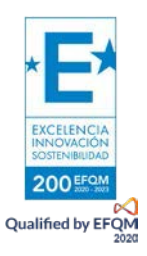

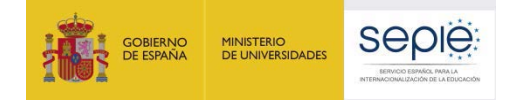

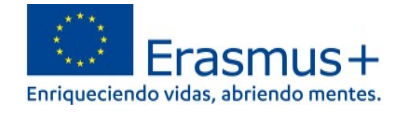

## **2. ¿Dónde se encuentran la evaluación y los cursos para los participantes en la nueva plataforma OLS?**

En la página

[https://academy.europa.eu/local/euacademy/pages/course/community-overview.php?title=learn-a](https://academy.europa.eu/local/euacademy/pages/course/community-overview.php?title=learn-a-new-language)[new-language](https://academy.europa.eu/local/euacademy/pages/course/community-overview.php?title=learn-a-new-language) hay un resumen para conocer la plataforma: *"Learn a New Language"* = **"Te damos la bienvenida a OLS**".

#### **1. Idioma de la interfaz**

Por defecto, el idioma de la interfaz es el inglés, pero en la esquina superior derecha (ver  $\overline{\mathbb{O}}$  en ilustración) hay un desplegable donde se puede cambiar para acceder a las instrucciones que estén disponibles en español (hay páginas que se encuentran solo en inglés):

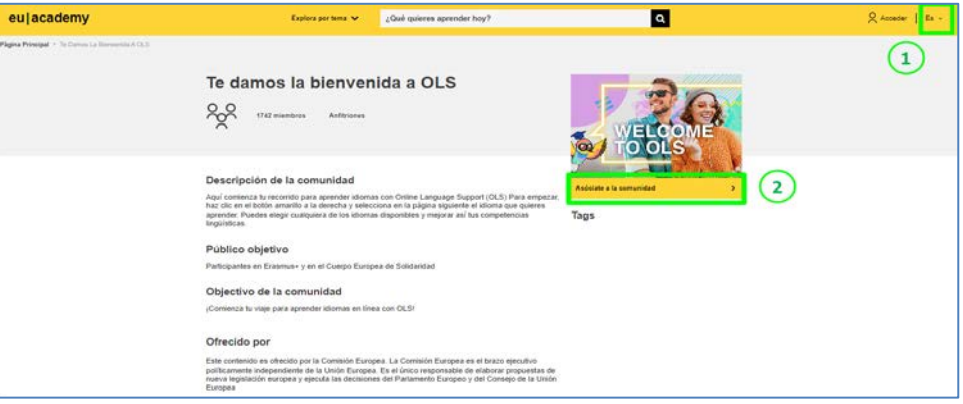

#### **2. iniciar sesión con las credenciales de la cuenta EU Login.**

- **Cuando se accede por primera vez es necesario seleccionar "Asóciate a la Comunidad"** (*Join community*) (ver  $\circled{2}$  en ilustración dentro del epígrafe anterior "1. Idioma de la interfaz") para poder elegir la comunidad del idioma o idiomas de aprendizaje.
- En sesiones posteriores: en esta caja aparecerá "Reanuda" (*Resume*) en lugar de "Asóciate a la Comunidad".

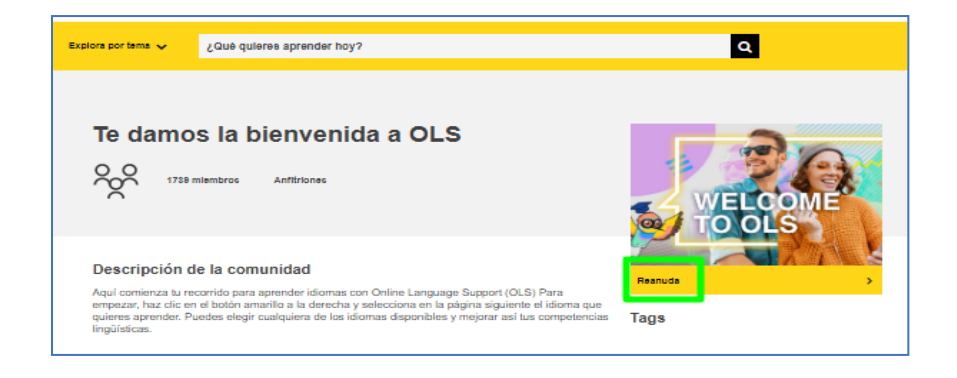

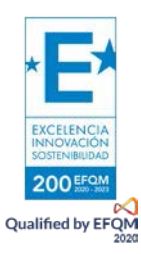

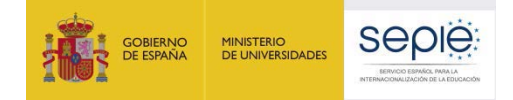

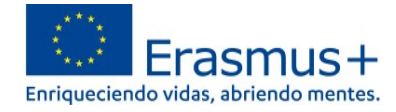

También se puede acceder con las credenciales de la cuenta EU Login pinchando en la esquina superior derecha ("Acceder" / "Log in"), junto al desplegable de idiomas de la inferfaz. (ver <sup>1</sup> en ilustración dentro del epígrafe anterior "1. Idioma de la interfaz").

#### **3. Tutorial**

Tras pinchar en "Asóciate a la Comunidad" / "Reanuda" se accede al **Panel OLS** (*Dashboard* o "Tablero") en

<https://academy.europa.eu/courses/learn-a-new-language/view/?fromPath=dashboard> .

Además de contar con las secciones "Agenda" e "Interacciones", en la sección "Recursos" será posible descargar un tutorial <sup>[1](#page-2-0)</sup> (disponible en cinco idiomas) sobre cómo acceder a los contenidos y materiales.

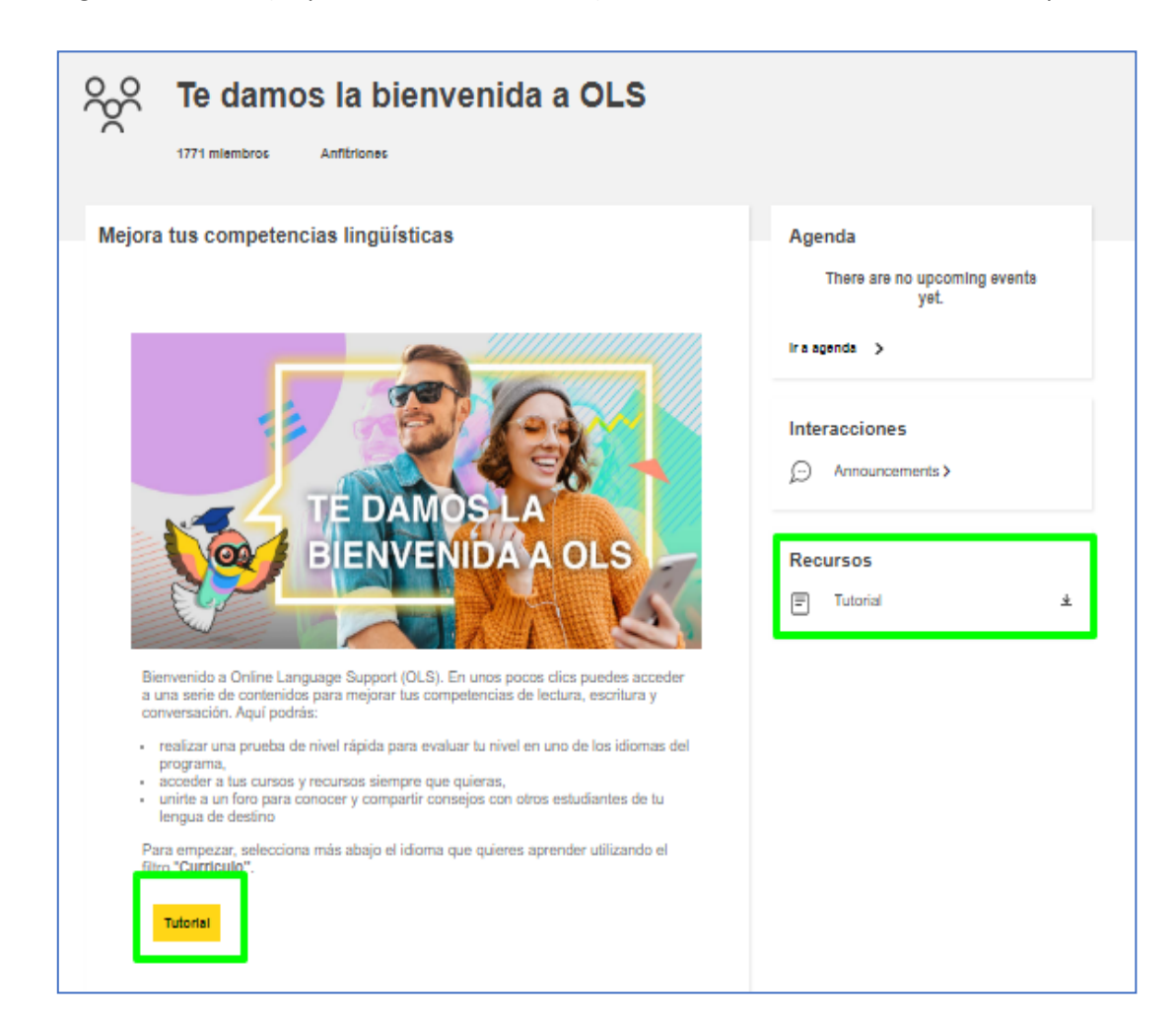

<span id="page-2-0"></span>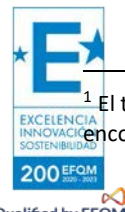

<sup>1</sup> El tutorial no se abre en una pestaña nueva, sino que se descarga directamente en la carpeta "Descargas" del dispositivo. Se puede encontrar también en forma de imagen a continuación.

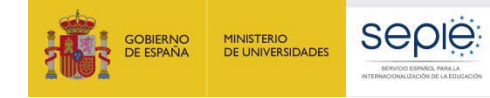

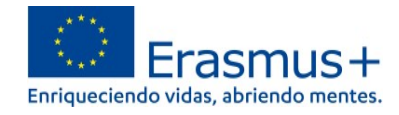

## Tutorial: Cómo acceder a tu contenido de aprendizaje

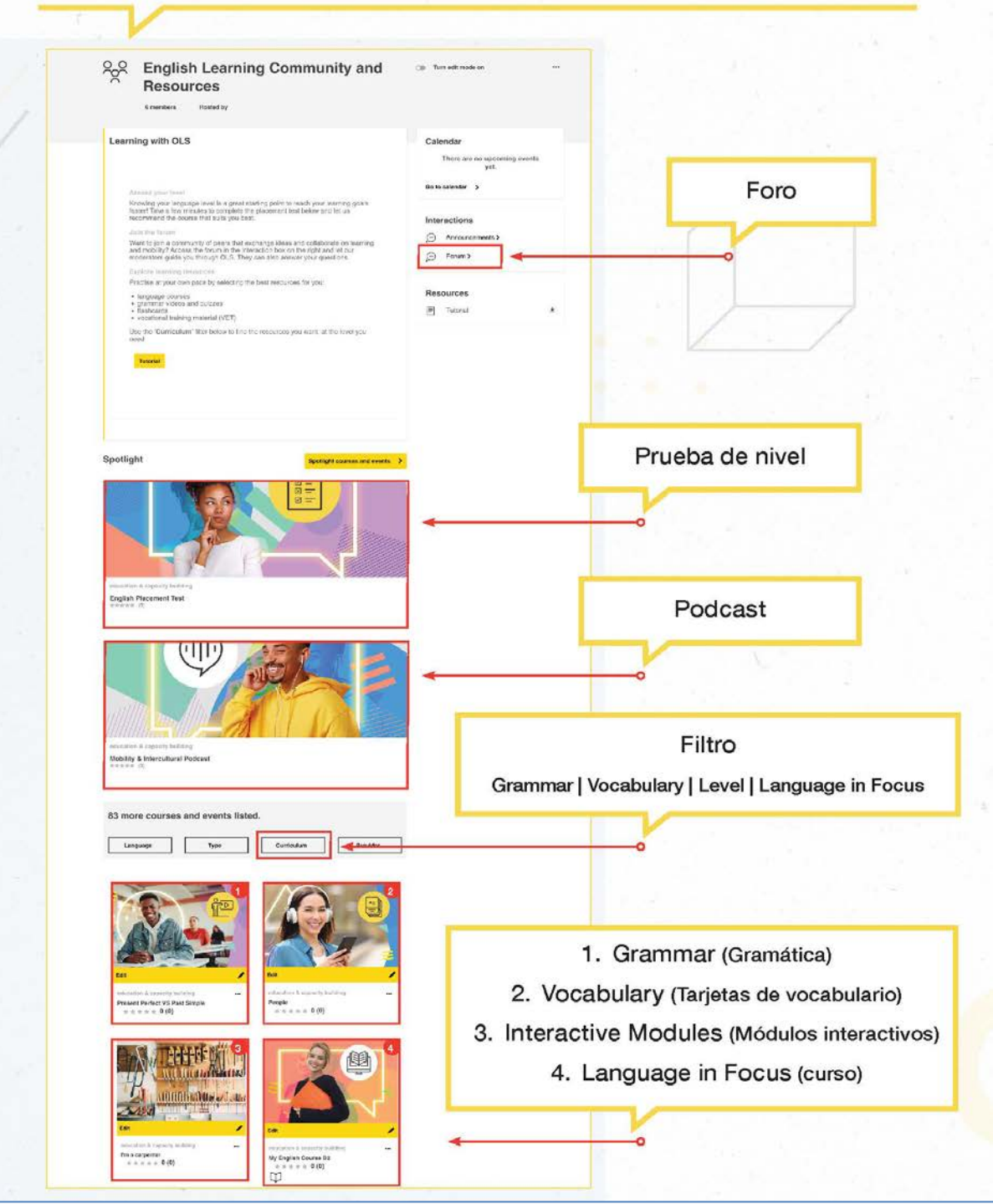

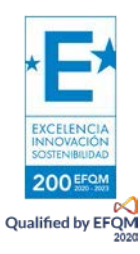

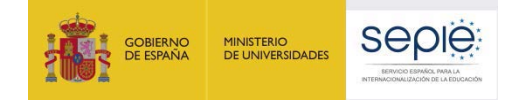

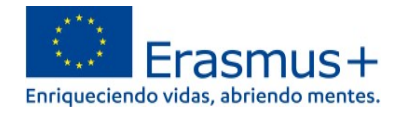

#### **4. Asociarse a la comunidad de aprendizaje y recursos del idioma.**

- 4.1. Elegir idioma de aprendizaje.
- 4.2. Asociarse a la comunidad de aprendizaje y recursos del idioma elegido.

#### **4.1. Elegir idioma de aprendizaje**

Dentro de la misma página

<https://academy.europa.eu/courses/learn-a-new-language/view/?fromPath=dashboard> **hay que desplazarse hacia abajo y buscar la imagen del idioma de la movilidad** para poder acceder a la prueba de evaluación y contenidos de aprendizaje.

Atención**: si no se encuentra el idioma en la primera página, hay que ir al final de la página y pinchar en "2" para acceder a algunos de los idiomas disponibles** (ver ilustración).

#### **El participante puede elegir cuantos idiomas y contenidos desee.**

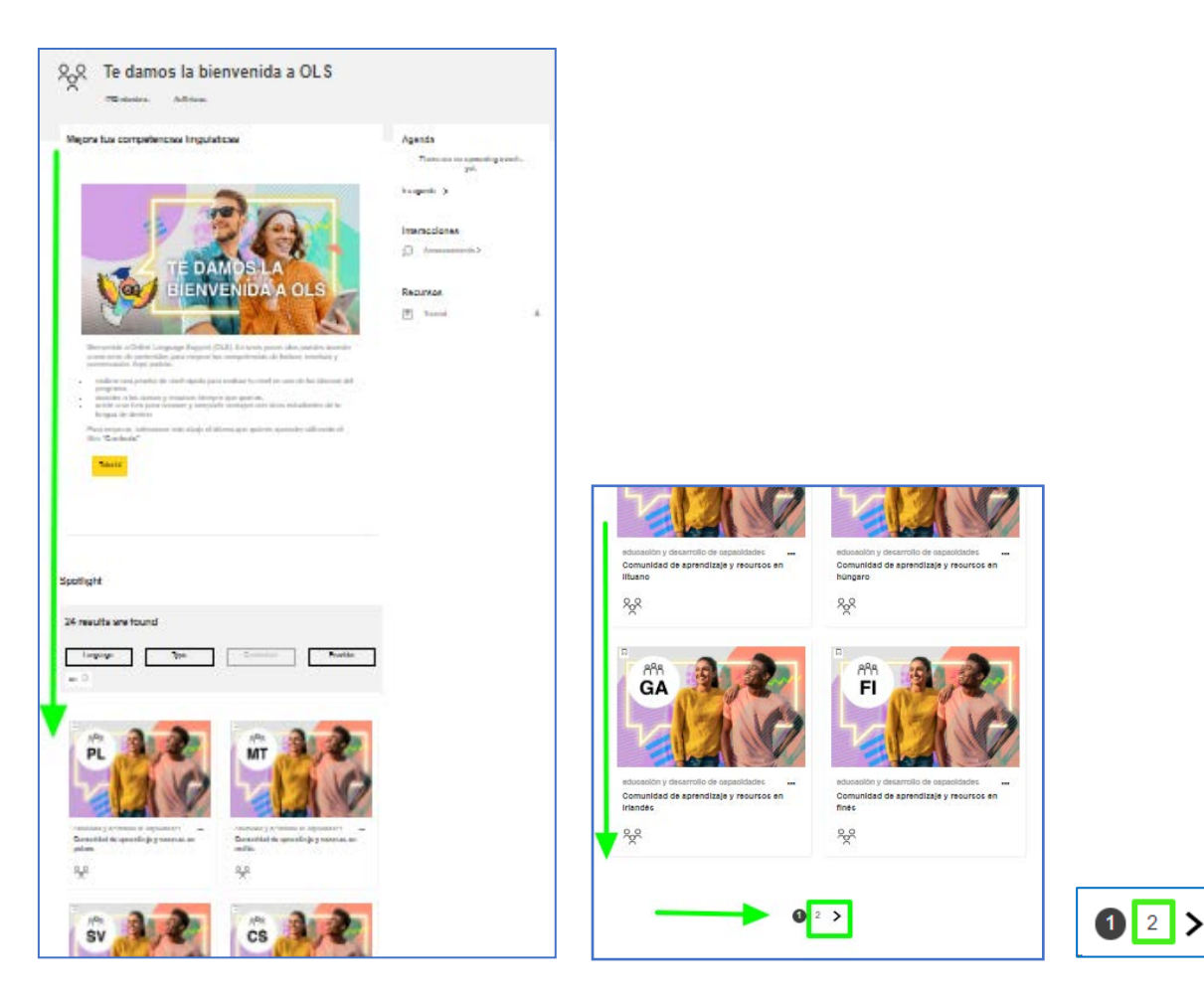

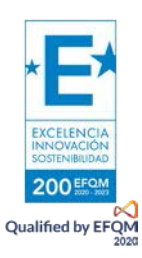

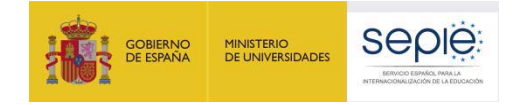

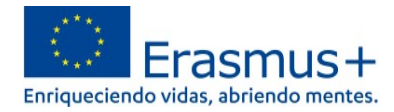

#### **4.2. Asociarse a la comunidad de aprendizaje y recursos del idioma elegido**

Tras pinchar en el enlace de la comunidad del idioma elegido se accede a la página específica del idioma de aprendizaje: **"Comunidad de aprendizaje y recursos en** [idioma]**". Pinchar en "Asóciate a la comunidad".**

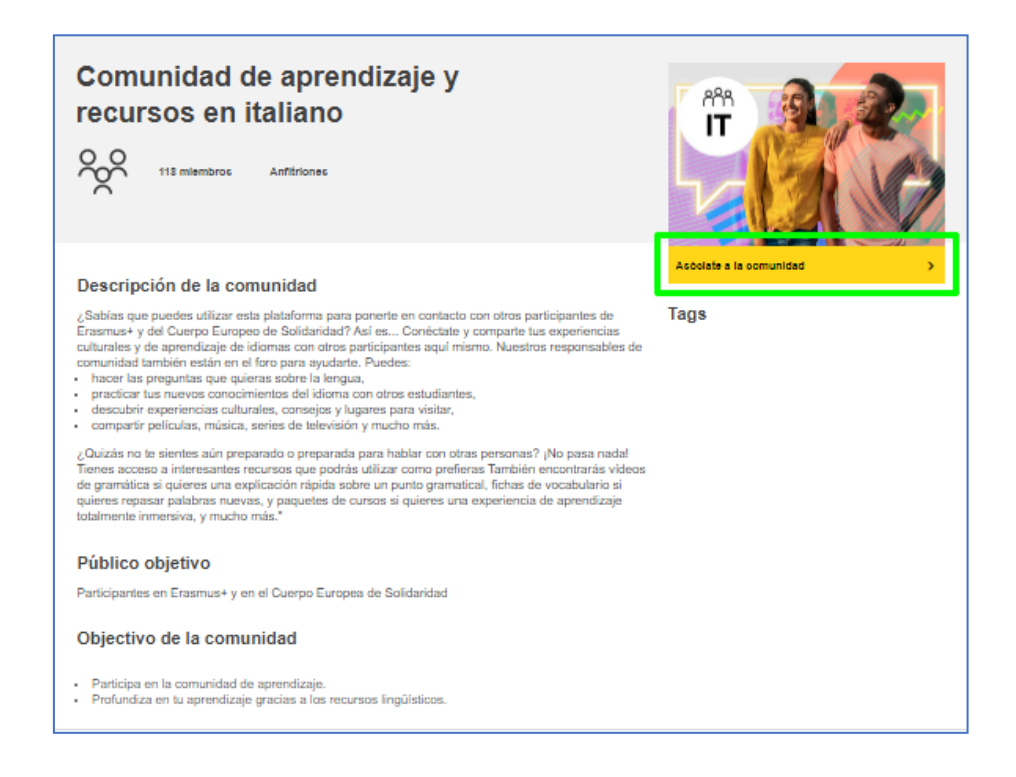

#### **5. Acceder a la prueba de evaluación inicial y a los contenidos del curso**

Tras haberse asociado a la comunidad del idioma elegido, en esa misma página **"Comunidad de aprendizaje y recursos en [**idioma**]"** se habilitan los contenidos de aprendizaje. **Hay que desplazarse hacia abajo** para poder acceder **a la prueba de evaluación inicial (***Placement Test***)**.

**El participante puede elegir cuantos idiomas y contenidos desee.**

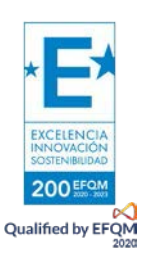

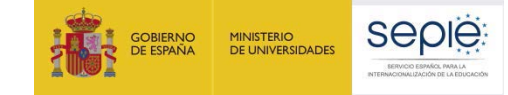

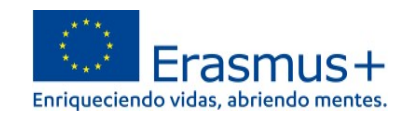

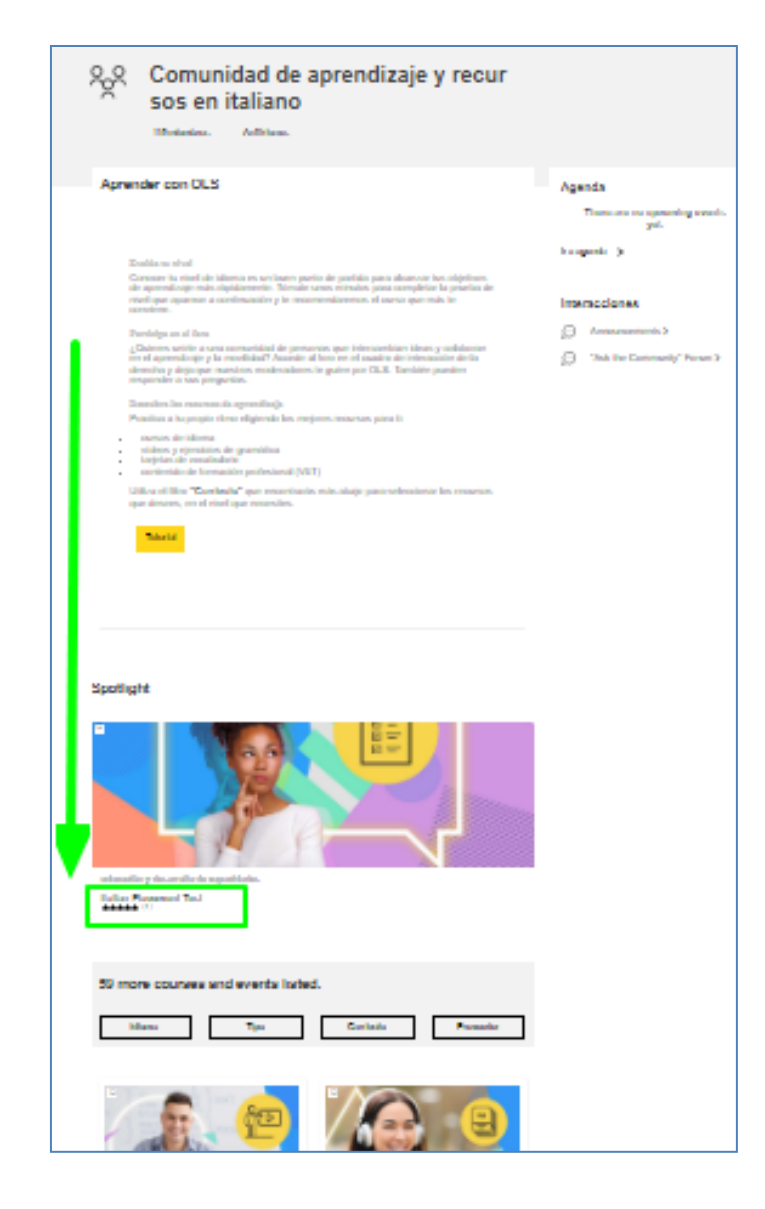

**Una vez realizada la prueba de evaluación inicial (***Placement Test***)** que permitirá conocer el nivel de idioma, en el desplegable **"Currículo"** (*Curriculum*) el participante podrá seleccionar y acceder a los contenidos de aprendizaje más adecuados para sus necesidades y nivel, así como a otros materiales específicos disponibles.

#### **6. Mis Contenidos de Aprendizaje: (***"My Dashboard"***)**

**En el Panel OLS** *"My Dashboard"*, en la columna de la izquierda, quedan registradas las comunidades de aprendizaje de idiomas y los contenidos del curso que se van seleccionando (**"***Learning plans"*). El participante puede elegir cuantos idiomas y contenidos desee. También se puede acceder a *"My Dashboard"* pinchando en [https://academy.europa.eu/my/.](https://academy.europa.eu/my/)

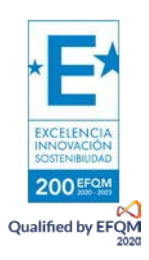

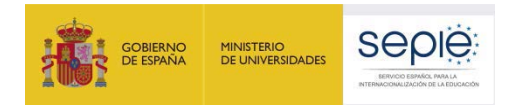

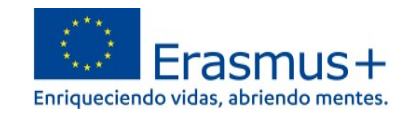

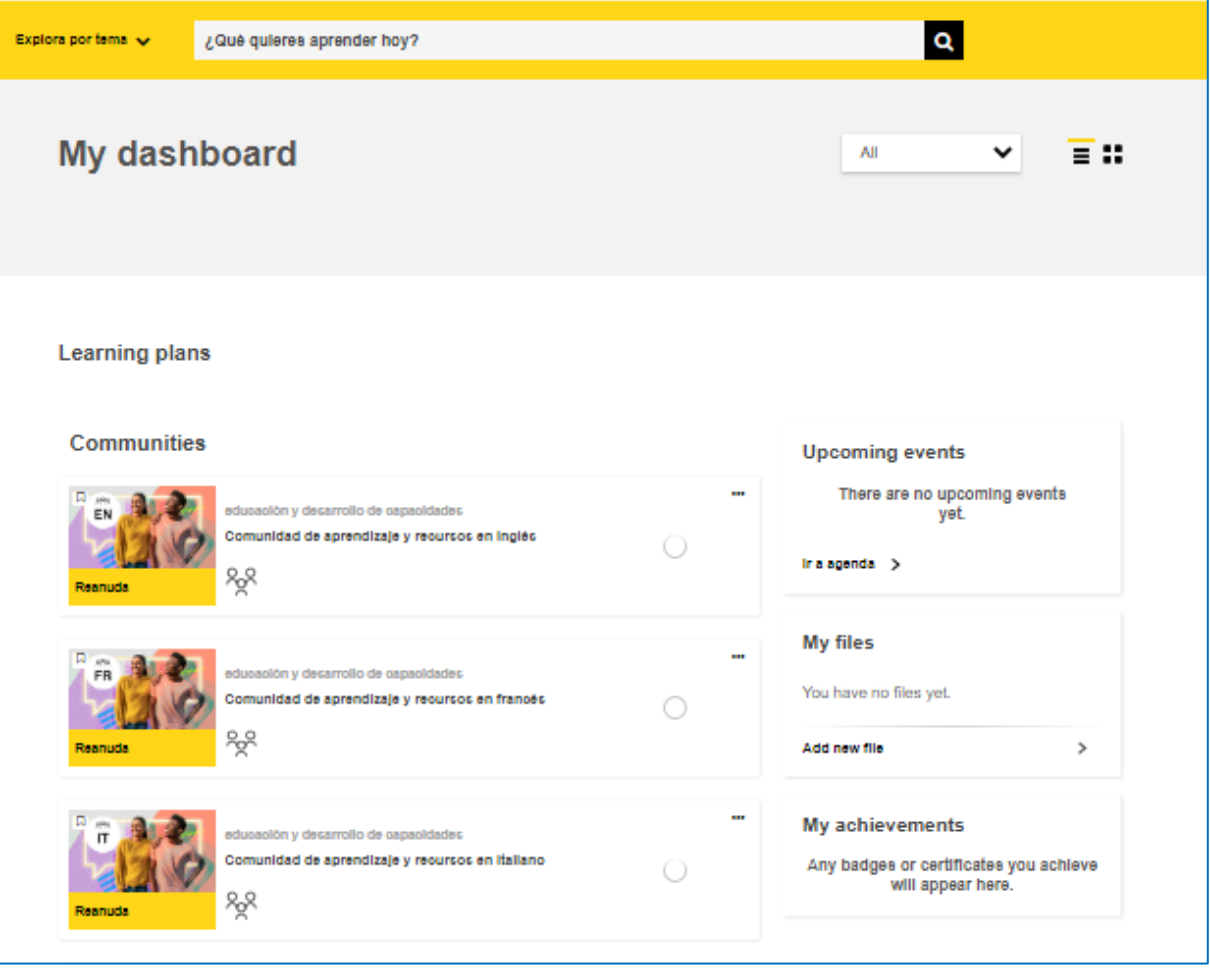

En la esquina superior derecha también pueden verse las Notificaciones recibidas  $\overline{\mathsf{Q}}$  y los Mensajes  $\Omega$ .

En el desplegable que se abre pinchando en la flecha situada junto al nombre de usuario también se puede **abrir el Panel OLS** (*Dashboard* o "Tablero")**.**

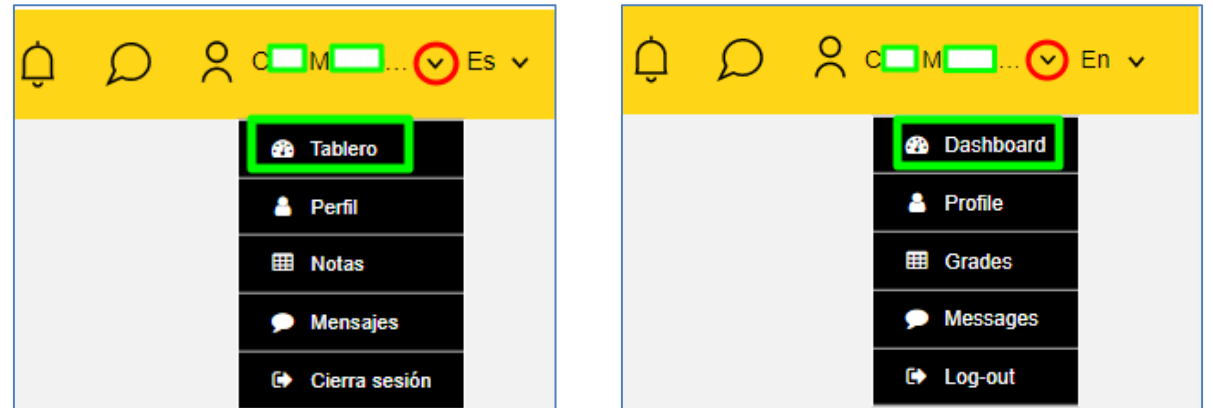

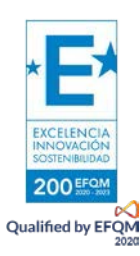

Además, existen otras funcionalidades como acceder a las calificaciones en **Notas**, ver los **Mensajes** y **cerrar sesión**.

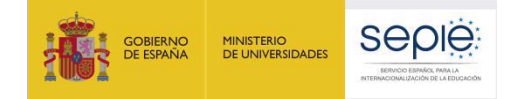

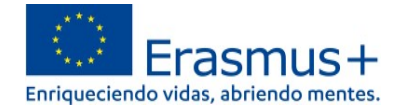

Abriendo **Perfil**, es posible: completar la información del usuario (Perfil); elegir preferencias de foros, cursos, y agendas (Preferencias); elegir preferencias de notificaciones (Notificaciones); comprobar las aportaciones hechas en los foros (Interacciones); ver los itinerarios personalizados de aprendizaje de los diferentes idiomas (Planes de aprendizaje) y obtener Certificados.

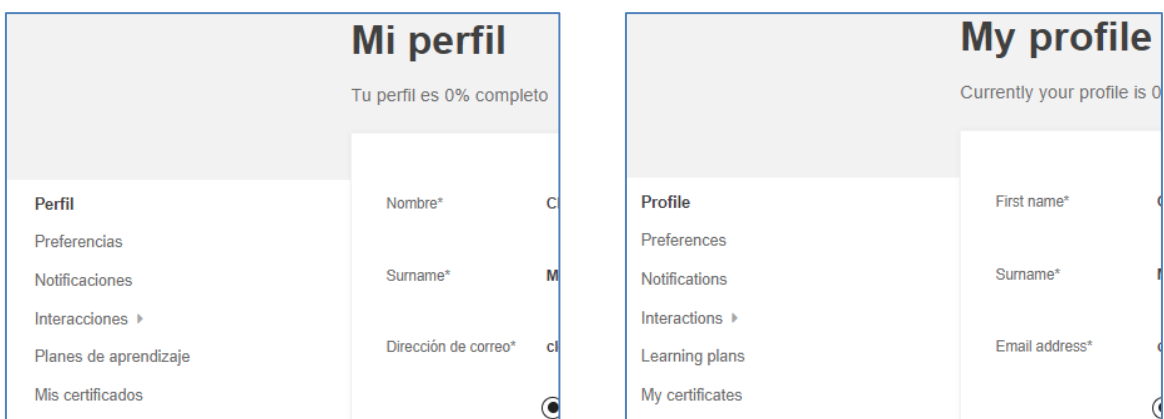

### **3. ¿Dónde puedo encontrar más información sobre la nueva OLS?**

La información contenida en el presente documento puede ampliarse consultando la información disponible en *"OLS assistance"*, dentro del servicio de soporte al usuario *Help Centre* de *EU Academy.*  Este servicio se irá desarrollando progresivamente con la publicación de información adicional. En este momento se encuentra disponible únicamente en inglés. <https://academy.europa.eu/local/euacademy/pages/faq/category.php?id=8>

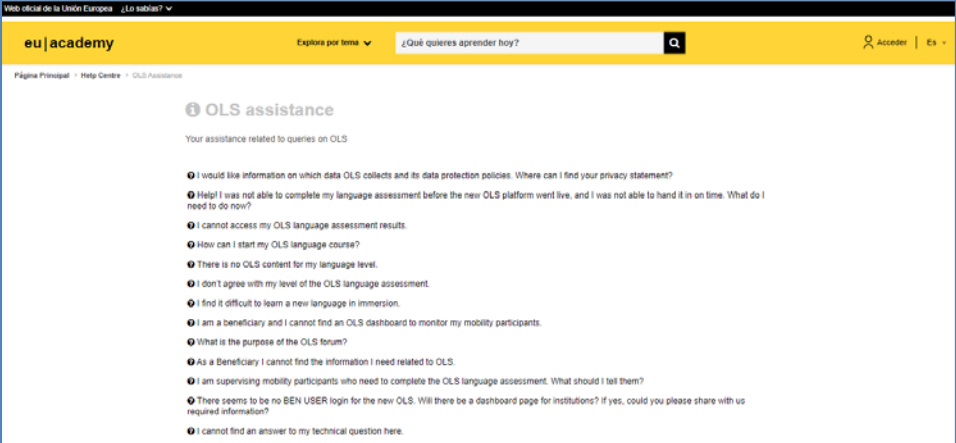

La página general del servicio de soporte al usuario *EU Academy Help Centre* se encuentra en: [https://academy.europa.eu/local/euacademy/pages/faq/all\\_topics.php.](https://academy.europa.eu/local/euacademy/pages/faq/all_topics.php)

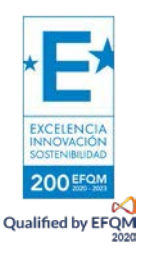

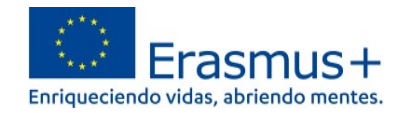

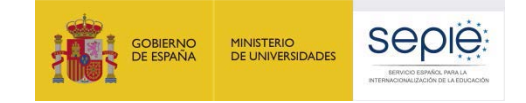

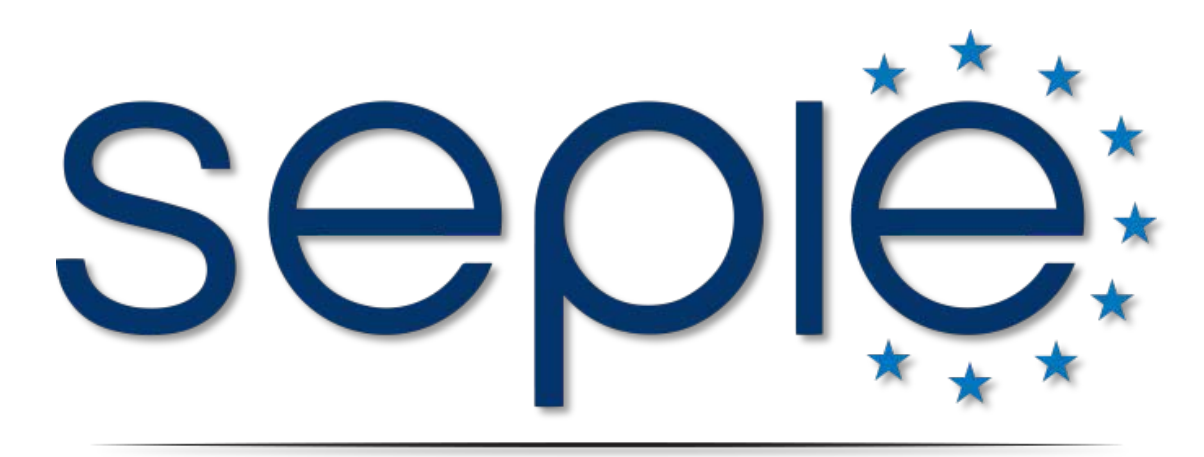

# SERVICIO ESPAÑOL PARA LA INTERNACIONALIZACIÓN DE LA EDUCACIÓN

**www.sepie.es | [www.erasmusplus.gob.es](http://www.erasmusplus.gob.es/) [| sepie@sepie.es](mailto:%7Csepie@sepie.es)**

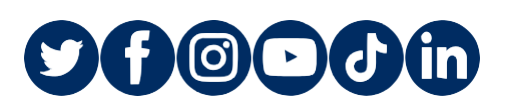

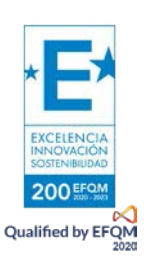